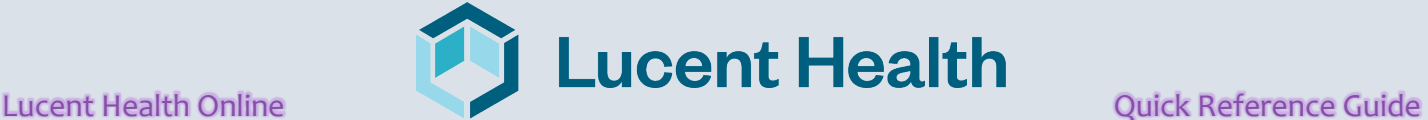

## *Accessing the System:*

## **1) Browse the website:**

### <http://www.lucenthealth.com/cypress>

# **2) Add as a Favorite.**

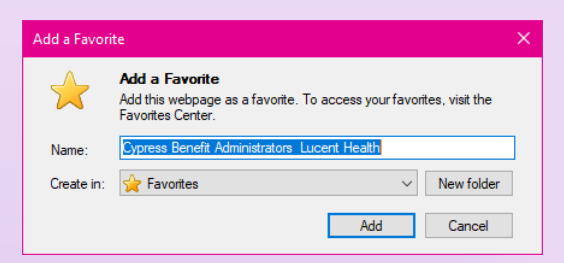

# **3) Scroll toward the middle of the page to the header with "Access the Portal." Click on the Member button, enter in your group number and click submit.**

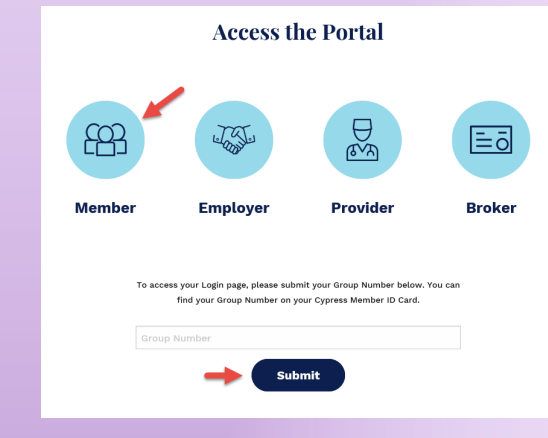

**4) Follow the steps listed below.**

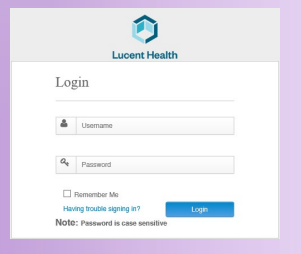

- **1. Enter User ID:**
	- a. First 4 Characters of your first name
	- b. First 12 Characters of your last name *(As your name appears on your ID card)*
	- c. Year of your birth (YYYY)
	- d. If you are a dependent, please use your own name and date of birth.

# 2. **Enter your Temporary Password:**

a. Your birthdate (MMDDYYYY)

You will be presented with a screen to change your password.

*approved, you will have access to your adult dependent detail.*

## **FAQ's:**

- **Q:** What are the recommended browsers?
- **A:** Chrome **P** Firefox **Microsoft Edge**
- **Q:** If I forget my password, what do I do?

**A:** Located on the Login Screen – Click on "Having trouble signing in?" then click on "I don't know my password" the system will prompt you through the next steps.

**Q:** If I have a question who do I contact?

**A:** You can "Contact Lucent Health" when logged into Lucent Online in the I'M HERE TO menu or by calling the customer service number found on your ID card.

## *Lucent Health Capabilities:*

- Look up Claims
- View Summary of Eligibility & Benefits
- Search for Providers
- Inquire About Your Prescription Benefits
- Contact Lucent Health
- View your ID Card
- Document Library
- **More**

**To access your Adult Dependent Healthcare Coverage and Claims detail, you will need to complete the**  *"Authorization for Release of Protected Health Information (PHI)":*

Once logged in you can follow these steps:

- 1. Click on **Benefit Resources**
- 2. Then **Summary Plan Descriptions & Other Benefit Materials**
- *3.* The Authorization for Release of PHI can be found in **Important Forms**

*Submit the completed form to Lucent Health. Once*